## **References**

- 1. Smith, ร. B. Computer Based Production and Inventory Control. New Jersy: Prentice-Hall, 1989.
- 2. Stevenson, พ. J. Production and Opertions Management. 3rd ed. Illinois: Irwin, 1990.
- 3. Balleou, R. H. Business Logistics Management. 2nd ed. New Jersy: Prentice-Hall, 1985.
- 4. Smykay, E. พ. Physical Distribution Management. New York: Macmillan, 1973
- 5. Kaplan, D. I. Service Success. New York: Wiley, 1994.
- 6. Hiles, A. Service Level Agreements. London: Chapman & Hall, 1993.
- 7. Schatt, ร. Understanding Local Area Networks. Bangkok: Se-Education, 1997.
- 8. Joranit Kaewkungwan, Database Design and Management. Bangkok: Se-Education, 1995.
- 9. Umpai Pornprasertkul, System Analysis and Design. 3rd ed. Bangkok: Se-Education, 1994.
- 10. Simpson, A. Understanding Microsoft Access. Bangkok: Se-Education, 1994.
- 11. Barker, ร. F. Access 97 Power Programming. Indiana: Que, 1997.
- 12. Krumm, R. Access Prograamming for Dummies. Bangkok: Se-Education, 1995
- 13. Kaj Jaruhong, Microsoft Excel/Visual Basic Programmer's Guide. Bangkok: Se-Education, 1996.
- 14. Chatcharin Suwanwatin. Inventory Control for Ships-Repair and Maintenance. Master's thesis, Graduate school, Chulalongkom university, 1980.
- 15. Orawan Tunsirijareankun. A Heauristic Approach for Solving the Vehicle-Routing Problem in Solid Waste Collection in Bang Khen Area. Master's thesis, Graduate school, Chulalongkorn university, 1980.
- 16. Chaiyaphruk Santipanth. P.G.M. 'ร Engine Spare Parts Inventory Control. Master's thesis, Graduate school, Chulalongkom university, 1981.
- 17. Apinan Klawwutinan. Application of Material Requirements Planning. Master's thesis, Graduate school, Chulalongkom university, 1980.
- 18. Suthee Sripetchdamon. Vehicle Routing Model for Product Shipment. Master' thesis, Graduate school, Chulalongkorn university, 1992.

## **SECTION**

## **APPENDIX**

 $\mathcal{E}_{\mathcal{A}}$ 

# APPENDIX A

Pattern 1: Crane installed with short subframe

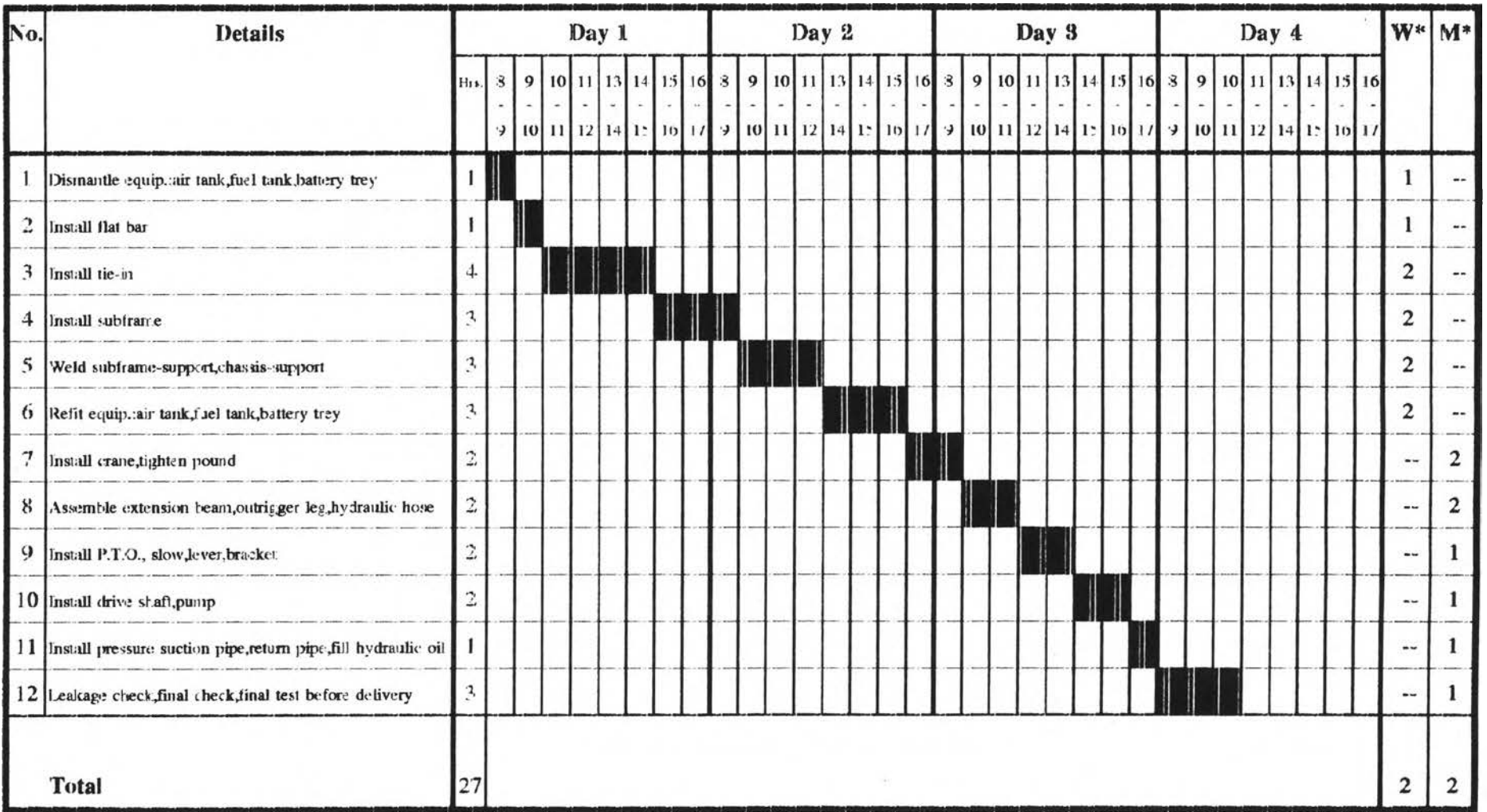

**Remark:**  $W^* = No$ . of Welders required,  $M^* = No$ . of Mechanics required

Pattern 2: Crane installed with long subframe

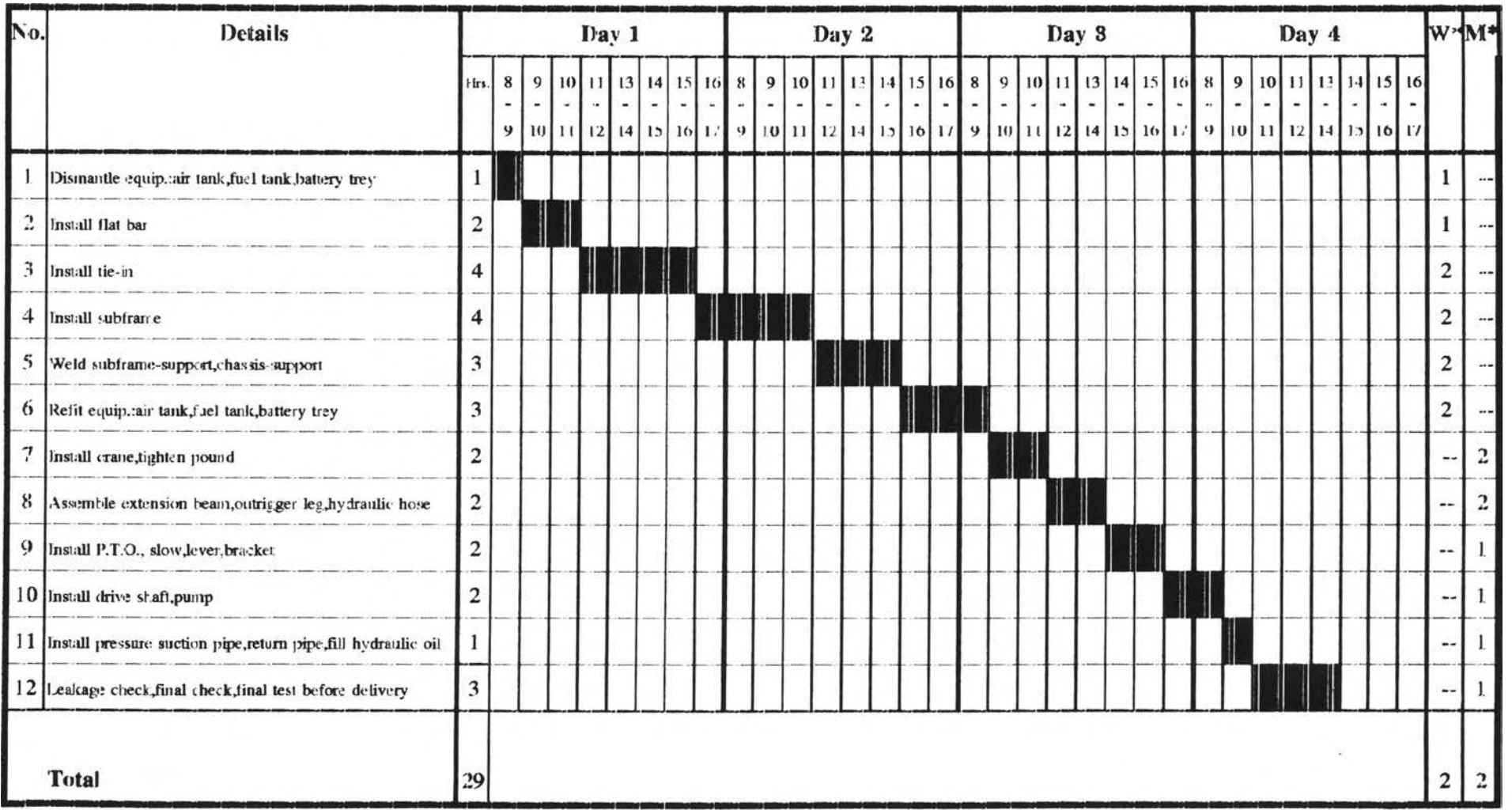

**Remark:**  $W^* = No$ . of Welders required,  $M^* = No$ . of Mechanics required

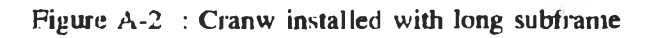

Pattern 3 : Crane installed with subframe already available

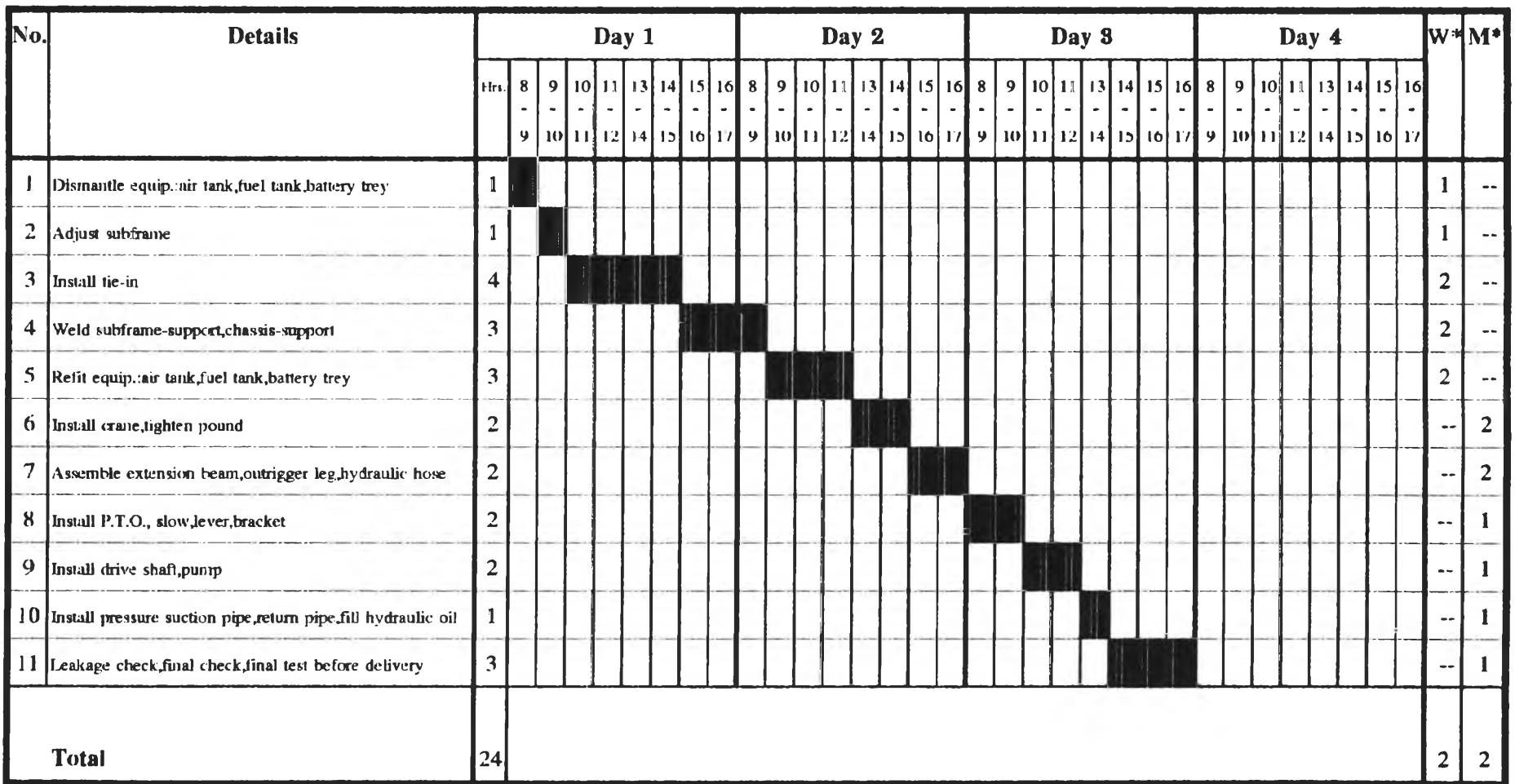

**Remark:**  $W^* = No$ . of Welders required,  $M^* = No$ . of Mechanics required

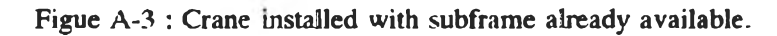

Pattern 4. Crane installed at rear side of the truck

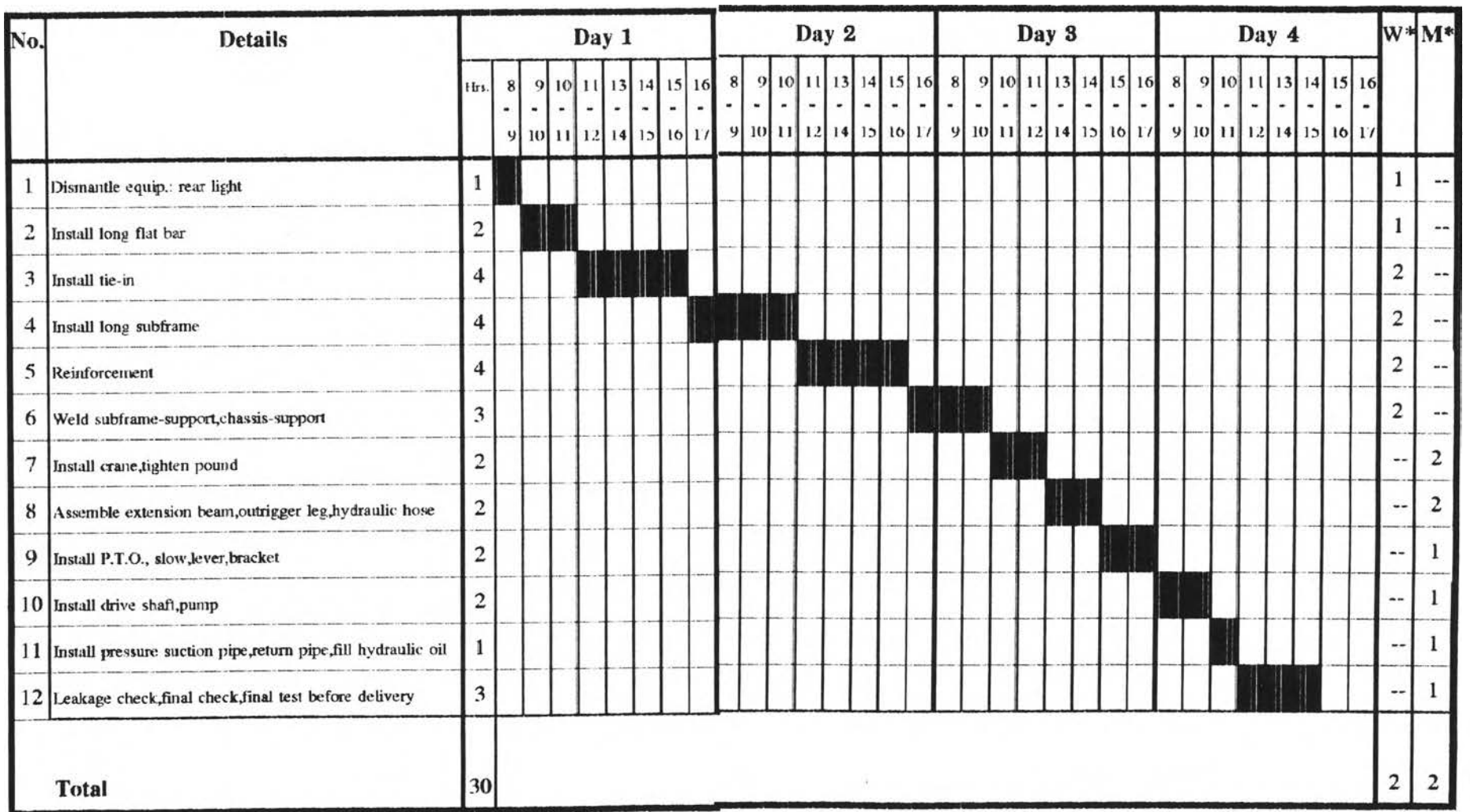

**Remark:**  $W^* = No$ . of Welders required,  $M^* = No$ . of Mechanics required

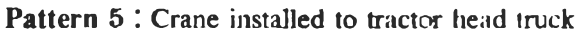

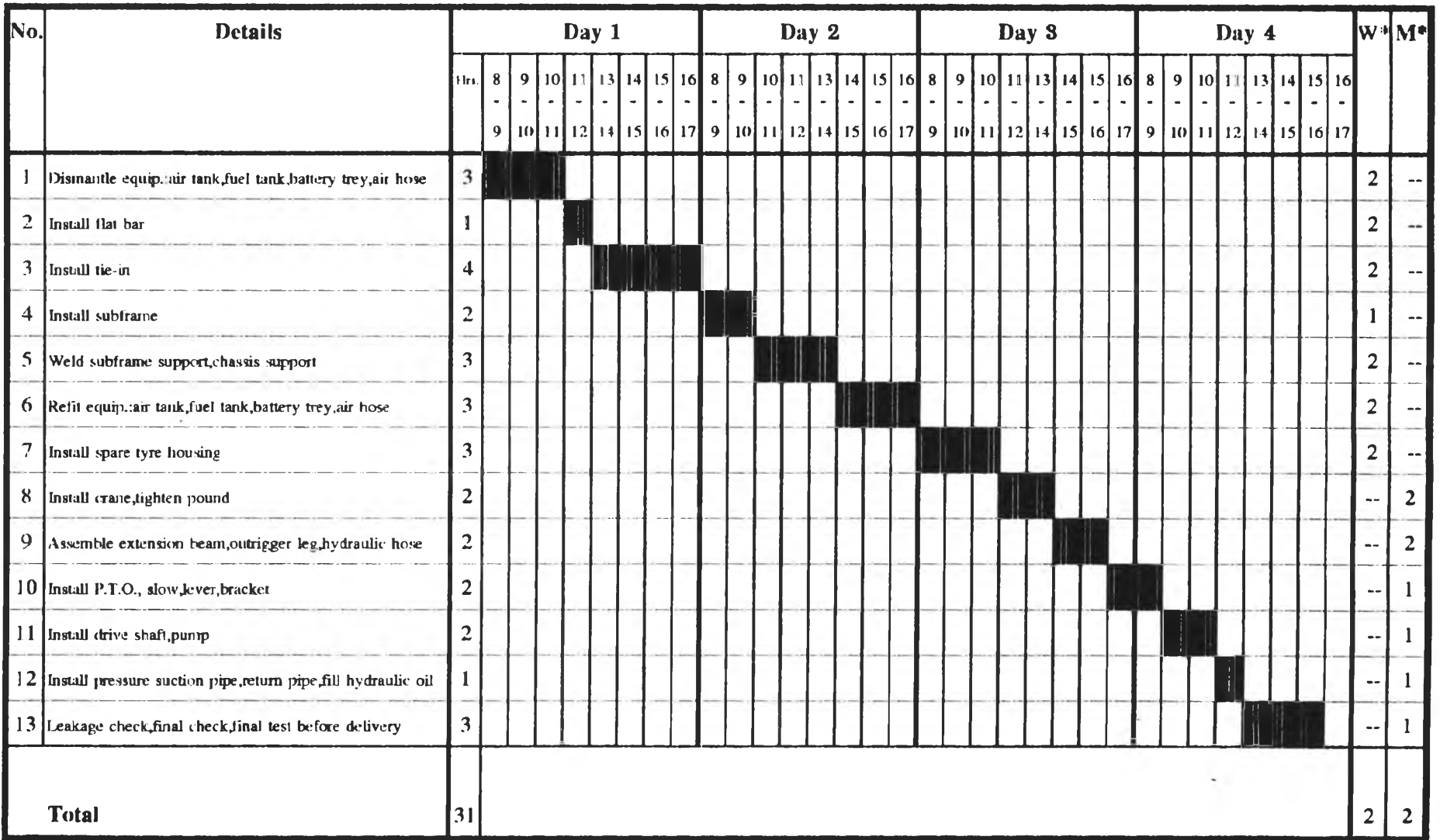

**Remark:**  $W^* = No$ . of Welders required,  $M^* = No$ . of Mechanics required

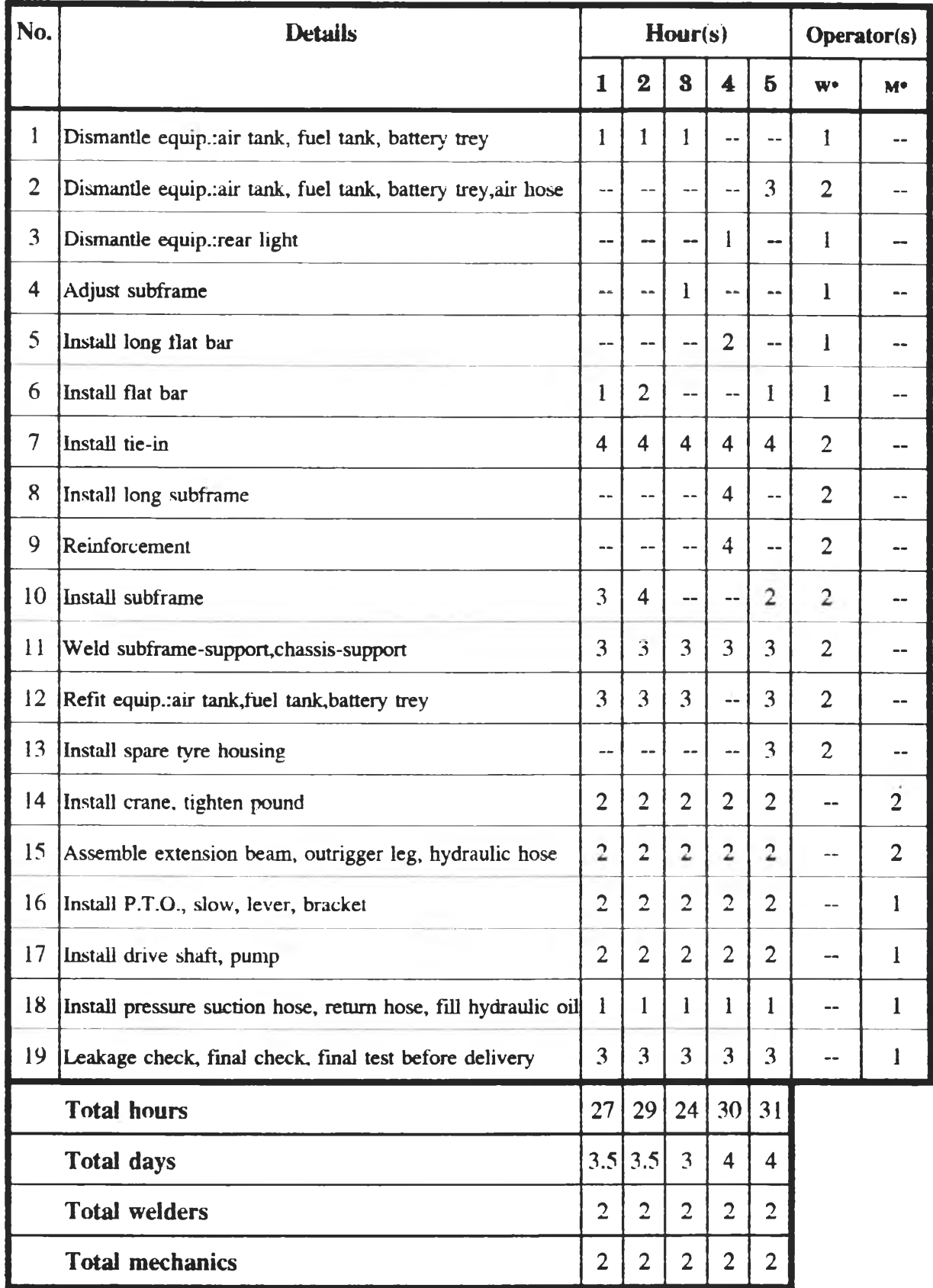

## Installation - time, employee required

**Remark** :  $W^*$ = No. of Welders required,  $M^*$  = No. of Mechanics required.

Table A-1 : Summary of time and employee required for installation No. 1-5

Pattern 1: Crane installed with short subframe

#### **Current**

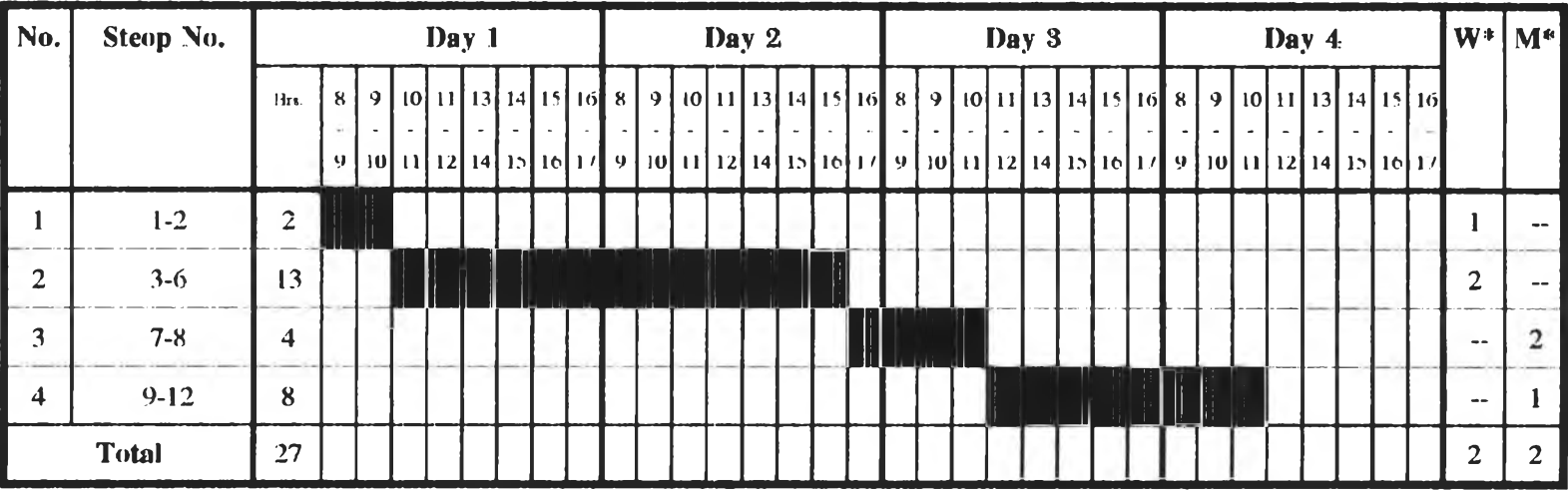

#### Proposed

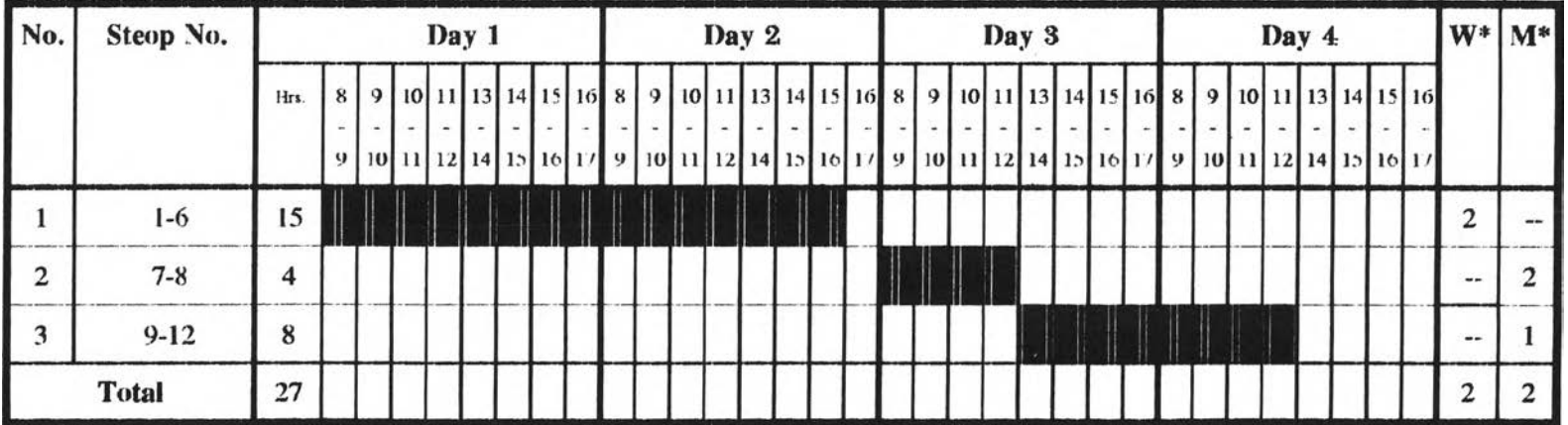

**Remark:**  $W^* = No$ . of Welders required,  $M^* = No$ . of Mechanics required

Figure A-6 : Comparison between currrent and proposed pattern 1

Pattern 2: Crane installed with long subframe

#### **Current**

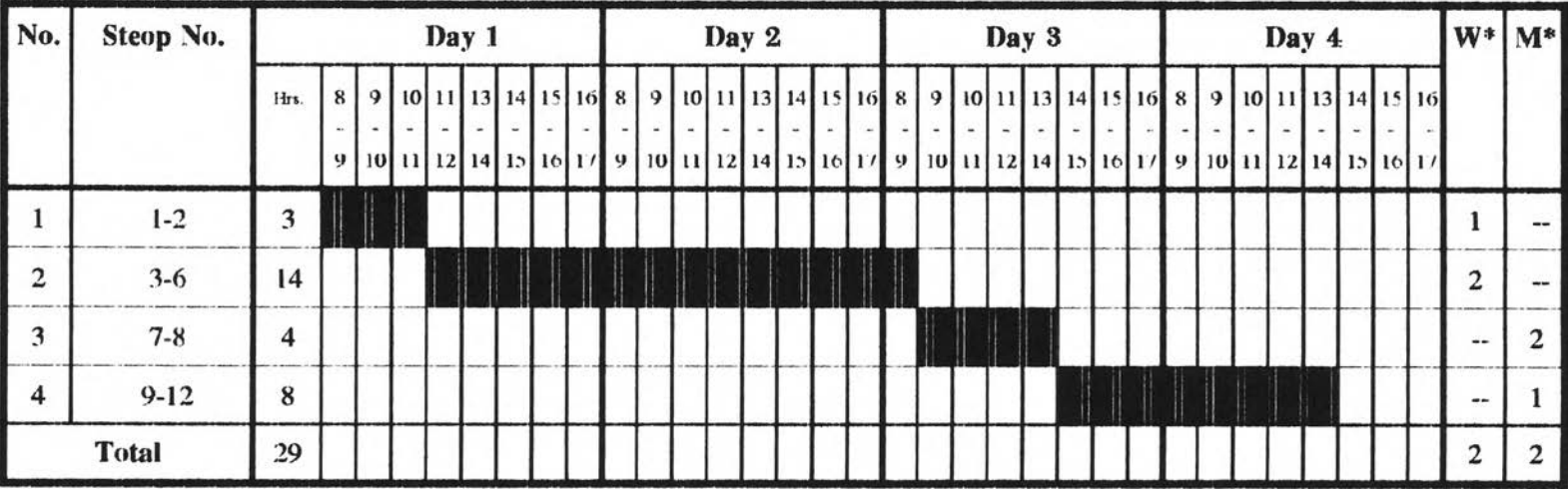

#### Proposed

 $\sim$ 

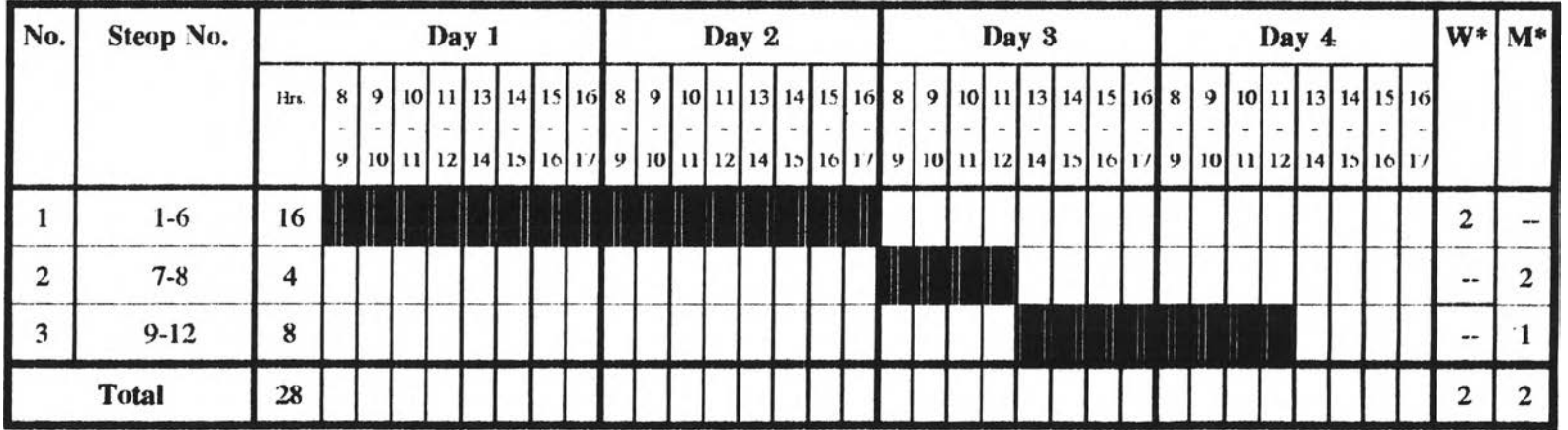

**Remark:**  $W^* = No$ . of Welders required,  $M^* = No$ . of Mechanics required

Figure A-7 : Comparison between current and proposed pattern 2

Pattern 3. Crane installed with subframe already available

#### Current

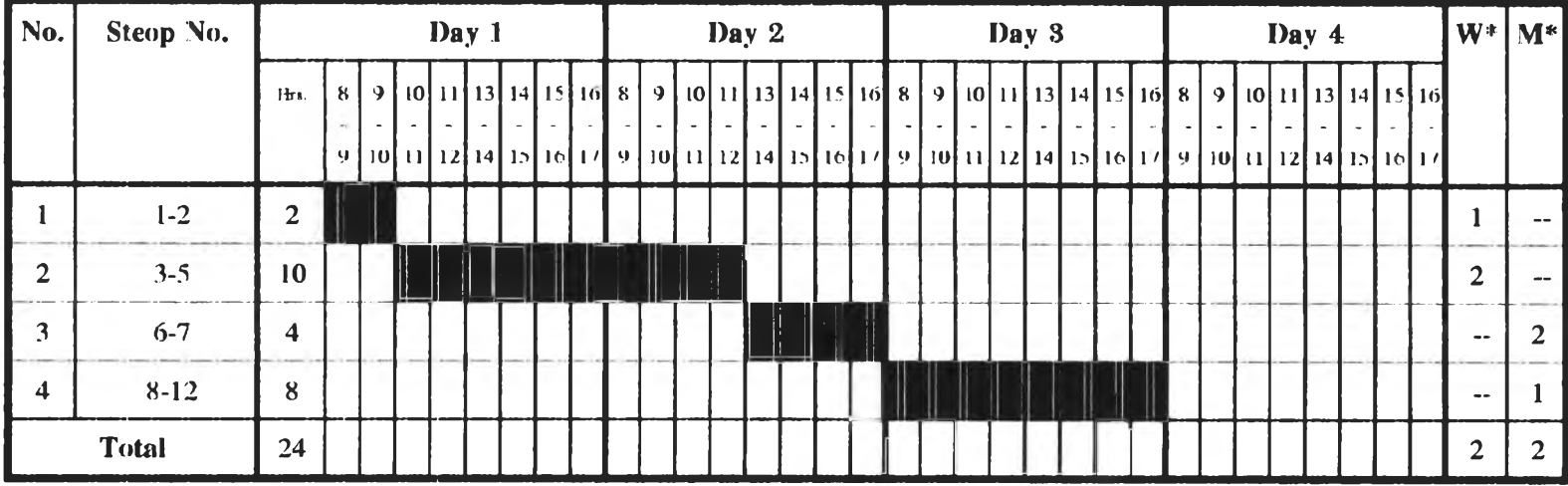

#### Proposed (No change)

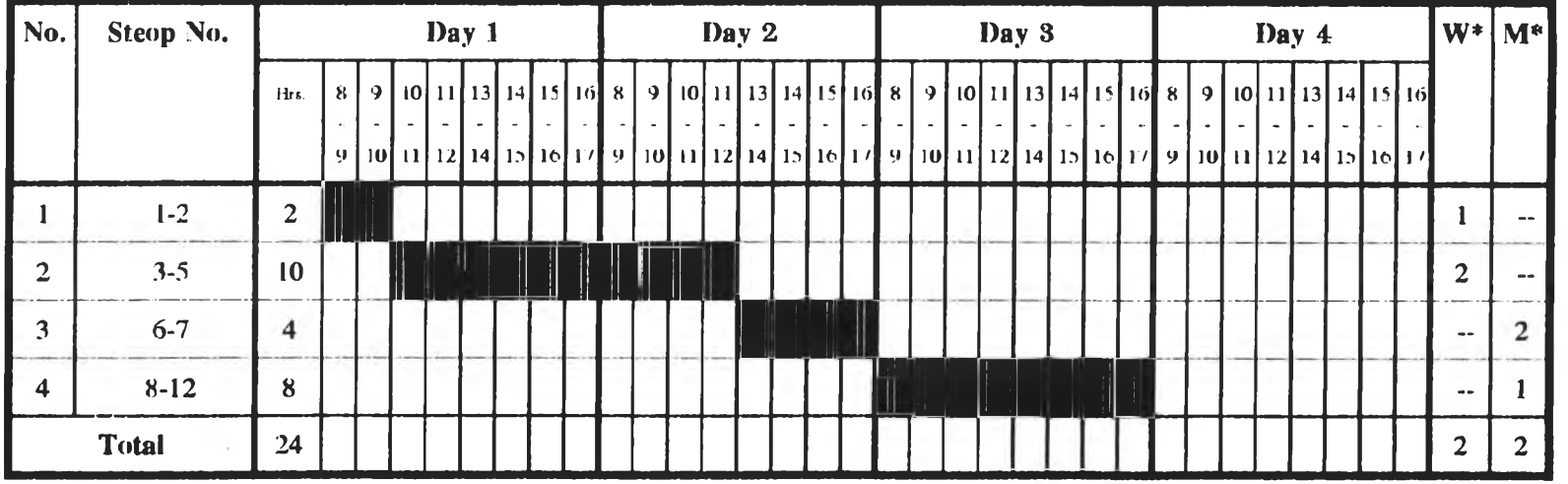

**Remark:**  $W^* = No$ . of Welders required,  $M^* = No$ . of Mechanics required

Figure A-8 : Comparison between current and proposed pattern 3

Pattern 4. Crane installed at rear side of the truck

#### **Current**

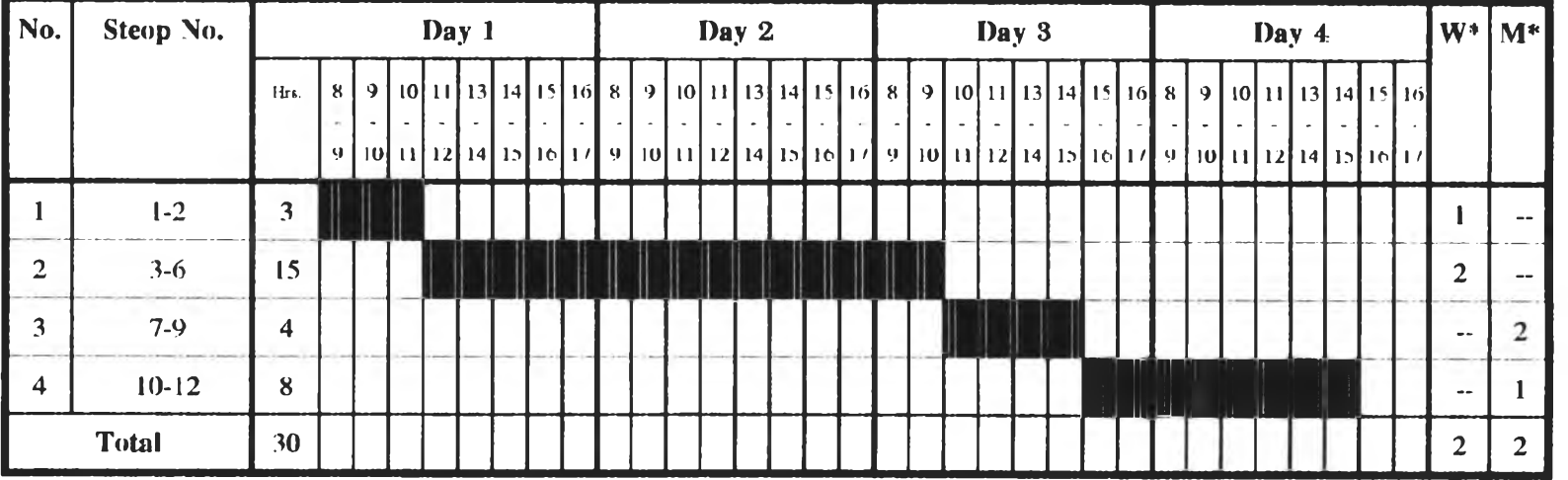

#### Proposed

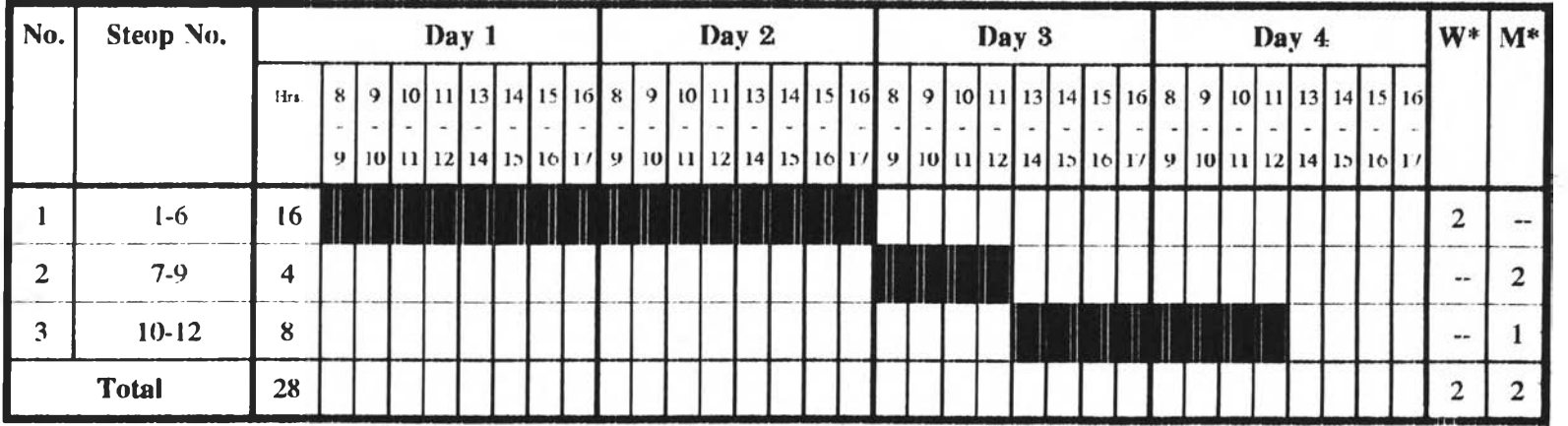

**Remark:**  $W^* = No$ . of Welders required,  $M^* = No$ . of Mechanics required

Pattern 5: Crane installed to tractor head truck

#### Current

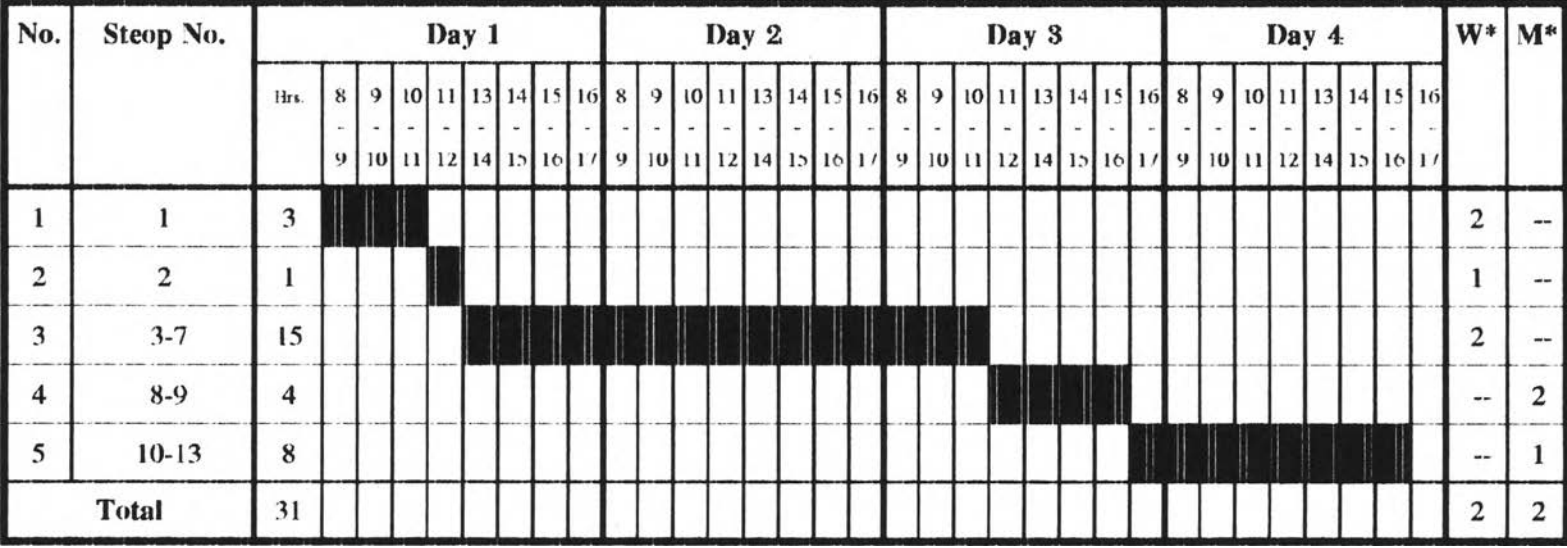

#### Proposed

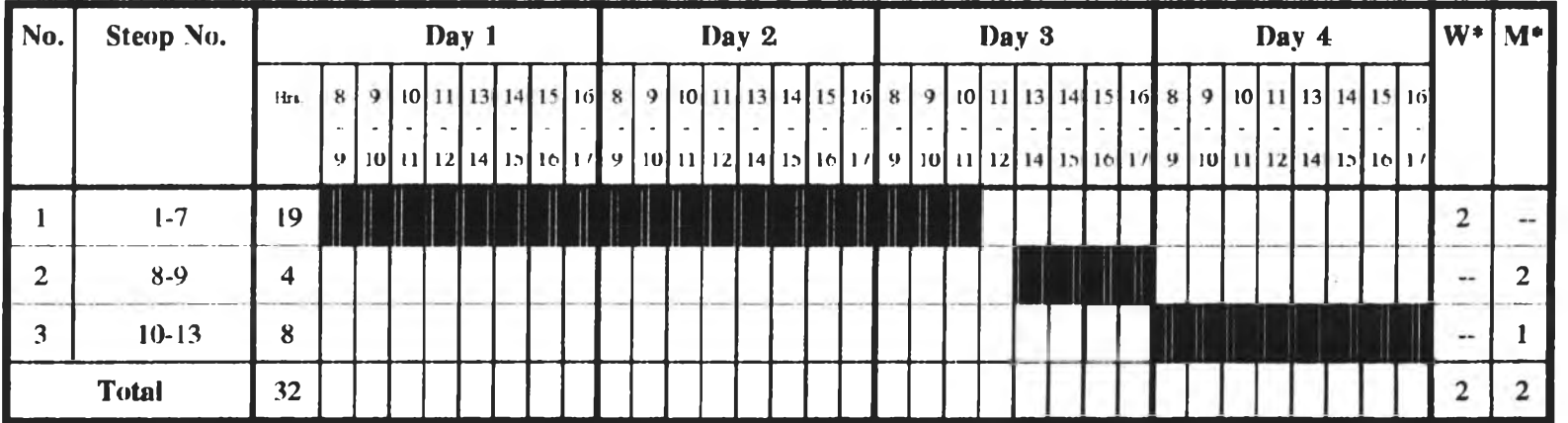

**Remark:**  $W^* = No$ . of Welders required,  $M^* = No$ . of Mechanics required

Figure A-10 : Comparison between current and proposed pattern 5

Summary of proposed installation patterns

| No. | Pattern name                                    | Day1     |       | Day <sub>2</sub> |                               | Day <sub>3</sub>     |           | Day4     |         | Total        |             |
|-----|-------------------------------------------------|----------|-------|------------------|-------------------------------|----------------------|-----------|----------|---------|--------------|-------------|
|     |                                                 | $8 - 12$ | 13-17 | $8-12$           | $13-17$                       | $8 - 12$             | 13-17     | $8 - 12$ | 18-17   | <b>Hours</b> | <b>Days</b> |
|     | Crane installed with short subframe             |          |       |                  |                               | $\mathbf{12}$ mechs. | 1 mech.   |          |         | 28           | 3.5         |
|     | Crane installed with long subframe              |          |       |                  |                               | $\parallel$ 2 mechs. | 1 mech.   |          |         | 28           | 3.5         |
|     | Crane installed with subframe already available |          |       |                  | $\left 2\right\rangle$ mechs. | 1 mech.              |           |          | 24      | 3.0          |             |
|     | Crane installed at rear side of the truck       |          |       |                  |                               | 2 mechs.             | 1 mech.   |          |         | 28           | 3.5         |
|     | Crane installed to tractor head                 |          |       |                  |                               |                      | 12 mechs. |          | 1 mech. | 32           | 4.0         |

**Remark**: weld(s).= welder(s), mech(s). = mechnic(s)

Figure A-11: Summary of proposed installation patterns

 $\star$ 

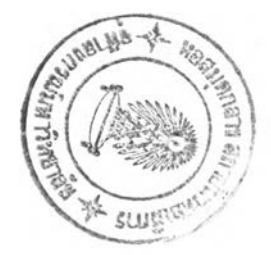

# APPENDIX B

ł.

#### User Manual

#### How to get into Job Allocation Plan Program

- 1. At  $C:\rangle$ , key WIN and press Enter.
- 2. Double click Microsoft Access icon. The screen will show Microsoft Access program.
- 3. At menu bar. click File, Open Database. The screen will show window Open Database.
- 4. At Directories box. double click job invt.
- 5. At File Names box. double click jidb.mdb. The screen will show the main window of Job Allocation Plan Program. Menu bar of this screen will show the following menus:
	- Master File
	- Preventive Maintenance (P.M.)
	- Job Allocation Plan
	- Inventory' Control
	- Report
	- Exit

#### How to get into Master File Menu

- 1. At main W'indow of Job Allocation Plan Program, click menu Master file. The following sub menus will be listed down
	- Center (Service Center Data)
	- Title (Employee Title Data)
	- Employee (Employee Data)
	- Customer (Customer Data)
	- Standard Job (Standard Job Data)
- Standard Job Detail (Details of standard job)
- Standard Job and Details (Each standard job and its details)
- Product (Product Data)
- Sold Product (Sold Product Data)
- Parts (Parts Details)

Master file contains main concerned data. The data can be changed (Add,

Edit. Delete) anytime as you want.

#### • Change Service Center data

#### Add new Service Center

- 1. At main window of Job Allocation Plan Program, click menu Master tile and sub menu Center. The screen will show Center List.
- 2. Click Add.
- 3. Input the following data: Center Code and press Enter. Center Name and press Enter. Number of hays and press Enter.
- 4. Click OK. The screen will get back into the main window of Job Allocation Plan Program.

#### Edit Service ('enter

- 1. At main window of Job Allocation Plan Program, click menu Master tile and sub menu ('enter. The screen will show ('enter List.
- 2. Click Edit.
- 3. Move mouse to the record you want to edit. Click the field you want to edit. Edit the data and press Enter.
- 4. Repeat step 3 until complete all fields.
- 5. Click OK. The screen will get back into the main window of Job Allocation

#### **Delete Service Center**

- 1. Al main window of Job Allocation Plan Program, click menu Master file and sub menu Center. The screen will show Center List.
- 2. Move mouse to the record you want to delete.
- 3. Click Delete.
- 4. Click OK at confirmed window.
- 5. Repeat step 2 to 4 until complete all records you want to delete.
- 6. Click OK. The screen will get back into the main window of Job Allocation Plan Program.

#### Cancel Service Center change

During changing **Service Center** data. You can cancel any change by clicking Cancel. Then, the screen will get back into the main window of Job Allocation Plan Program. Any change you did will have no effect to the data.

#### \* Change Title

#### Add new Employee Title

- 1. At main window of Job Allocation Plan Program, click menu Master file and sub menu Title. The screen will show Title List.
- 2. Click Add.
- 3. Input the following data: Title Code and press Enter. Title Name and press Enter.
- 4. Click OK. The screen will get back into the main window of Job Allocation Plan Program.

#### Edit Employee Title

1. At main window of Job Allocation Plan Program, click menu Master file and sub menu Title. The screen will show Title List.

#### 2. Click Edit.

- 3. Move mouse to the record you want to edit. Click the field you want to edit. Edit the data and press Enter.
- 4. Repeat step 3 until complete all fields
- 5. Click OK. The screen will get back into the main w indow of Job Allocation Plan Program.

#### Delete Employee Title

- 1- At main window of Job Allocation Plan Program, click menu Master tile and sub menu Title. The screen will show Title List.
- 2. Move mouse to the record you want to delete.

#### 3. Click Delete.

- 4. Click OK at confirmed window.
- 5. Repeat step 2 to 4 until complete all records vou want to delete.
- 6. Click OK. The screen will get back into the main window of Job Allocation Plan Program.

#### Cancel Employee Title change

During changing Employee Title data. You can cancel any change by clicking Cancel. Then, the screen will get back into the main window of Job Allocation Plan Program. Any change you did will have no effect to the data.

## • Change Employee Data Add new Employee

- 1. At main window of Job Allocation Plan Program, click menu Master file and sub menu Employee. The screen will show Employee List.
- 2. Click Add.

ś

- 3. At Employée Code input data and press Enter.
- 4. At Salutation field, click the arrow. The salutation list will be shown. Click the salutation of this employee and press Enter.
- 5. Input the following data: Employee Name and press Enter, Employee Surname and press Enter.
- 6. At Title field, click the arrow. The title list will be shown. Click the title of this employee and press Enter.
- 7. Input Wage per hour of this employee and press Enter.
- 8. At Center field, click the arrow. The Center list will be shown. Click the title this employee work for and press Enter.
- 9. Click OK. The screen will get back into the main window of lob Allocation Plan Program.

#### Edit Employee

- 1. At main window of lob Allocation Plan Program, click menu Master tile and sub menu Employee. The screen will show Employee List.
- 2. Click Edit.
- 3. Move mouse to the record you want to edit. Click the field you want to edit. Edit the data and press Enter.
- 4. Repeat step 3 until complete all fields
- 5. Click OK. The screen will get back into the main window of Job Allocation Plan Program.

#### Delete Employee

- 1. At main window of Job Allocation Plan Program, click menu Master tile and sub menu Title. The screen will show Title List.
- 2. Move mouse to the record you want to delete.

#### 3. Click Delete.

- 4. Click OK at confirmed window.
- 5. Repeat step 2 to 4 until complete all records you want to delete.
- C). Click OK. The screen will get back into the main window of Job Allocation Plan Program.

#### Cancel Employee change

During changing Employee data. You can cancel any change by clicking Cancel. Then, the screen will get back into the main window of Job Allocation Plan Program. Any change you did will have no effect to the data.

#### \* Change Customer Data

#### Add new Customer

1. At main window of Job Allocation Plan Program, click menu Master file and sub menu Customer. The screen will show Customer List.

2. Click Add.

- 3. Input the following data: Customer Code and press Enter. Customer Name and press Enter, Province and press Enter. Attention mad Press Enter, Telephone Number and press Enter.
- 4. Click OK. The screen will get back into the main window of Job Allocation Plan Program.

#### Edit Customer

- 1. At main window of Job Allocation Plan Program, click menu Master file and sub menu Customer. The screen will show Customer List.
- 2. Click Edit.
- 3. Move mouse to the record you want to edit. Click the field you want to edit.

Edit the data and press Enter.

- 4. Repeat step 3 until complete all fields
- 5. Click OK. The screen will get back into the main window of Job Allocation Plan Program.

#### Delete Customer

- 1. At main window of Job Allocation Plan Program, click menu Master file and sub menu Customer. The screen will show Customer List.
- 2. Move mouse to the record you want to delete.
- 3. Click Delete.
- 4. Click OK at confirmed window.
- 5. Repeat step 2 to 4 until complete all records you want to delete.
- *(>.* Click OK. The screen will get back into the main window of Job Allocation Plan Program.

#### Cancel Customer change

During changing Customer data. You can cancel any change by clicking

Cancel, Then, the screen will get back into the main window of Job Allocation Plan Program. Any change you did will have no effect to the data.

#### *9* Change Standard Job Data

#### Add new Standard Job

- 1. At main window of Job Allocation Plan Program, click menu Master tile and sub menu Standard Job. The screen will show Standard Job List.
- 2. Click Add.
- 3. Input the following data: Standard Job Code and press Enter, standard Job Name and press Enter.
- 4. At Pattern field, click the arrow. The pattern list (Installation, P.M.) will be shown. Click job pattern of this job and press Enter.
- 5. Â! Bay field, click the arrow. Click Yes. if this job must be operated in the bay or click INo. if this job can be operated without using bay. Then, press Enter.
- 6. Input number of employees used for this job in the following field: Welders and press Enter. Mechanics and press Enter, Electrician and press Enter.
- 7. At Days field, input number of total days used for this job and press Enter.
- 8. Click OK. The screen will get back into the main window of Job Allocation Plan Program.

#### Edit Standard .lob

- 1. At main window of Job Allocation Plan Program, click menu Master tile and sub menu Standard Job. The screen will show Standard Job List.
- 2. Click Edit.
- 3. Move mouse to the record you want to edit. Click the field you want to edit. Edit the data and press Enter.
- 4. Repeat step 3 until complete all fields
- 5. Click OK. The screen will get back into the main window of Job Allocation Plan Program.

#### Delete Standard Job

- 1. At main window of Job Allocation Plan Program, click menu Master file and sub menu Standard Job. The screen will show Standard Job List.
- 2. Move mouse to the record you want to delete.
- 3. Click Delete.
- 4. Click OK at confirmed window.
- 5. Repeat step 2 to 4 until complete all records you want to delete.

6. Click OK. The screen will get back into the main window of Job Allocation Plan Program.

#### Cancel Standard Job change

During changing Standard Job data. You can cancel any change by clicking Cancel. Then, the screen will get back into the main window of Job Allocation Plan Program. Any change you did will have no effect to the data.

#### **• Change Standard Job Details Data**

#### **Add new Standard Job Detailริ**

- 1. At main window ot Job Allocation Plan Program, click menu Master file and sub menu Standard Job Details. The screen will show standard Job Details List.
- 2. Click **Add.**
- 3. At Standard Job Name field, click the arrow. The standard job name list will be shown. Click standard job name to define job detail and piess Enter.

Standard Job Code in the left field will be shown automatically.

- 4. Input Interval Number and press Enter.
- 5. At Title field, click the arrow. The title list (Welder, Mechanic, Electrician) will be shown. Click the title used for this interval and press Enter.
- 6. Input number of title used for this interval in Quantity field and press Enter.
- 7. Input number of days used for this interval in Days field and piess Enter.
- 8. Click OK. The screen will get back into the main window of Job Allocation Plan Program.

#### Edit Standard Job Details

1. At main window of Job Allocation Plan Program, click menu **M aster file** and

sub menu Standard Job Details. The screen will show Standard Job Details List.

- 2. Click Edit.
- 3. Move mouse to the record you want to edit. Click the field you want to edit. Edit the data and press Enter.
- 4. Repeat step 3 until complete all fields
- 5. Click UK. The screen will get back into the main window of Job Allocation Plan Program.

#### Delete Standard Job Details

- 1. At main window of Job Allocation Plan Program, click menu Master file and sub menu Standard Job Details. The screen will show standard Job Details List.
- 2. Move mouse to the record you want to delete.
- 3. Click Delete.
- 4. Click OK at confirmed window.
- 5. Repeat step 2 to 4 until complete all records you want to delete.
- 6. Click OK. The screen will get back into the main window of Job Allocation

#### Cancel Standard Job Details change

During changing Standard Job details data. You can cancel any change by clicking Cancel. Then, the screen will get back into the main window of Job Allocation Plan Program. Any change you did will have no effect to the data.

#### • Standard Job and Details

This sub menu collects the data of two previous sub menus to show record by record. You can move to look up each standard job and its details by pressing four

buttons located at the bottom of the screen. In addition. Close button is designed to exit this sub menu.

#### • Change Product Data

#### Add new Product

- 1. Al main window of Job Allocation Plan Program, click menu Master file and sub menu Product. The screen will show Product List.
- 2. Click Add.
- 3. Input the following data: Product Code and press Enter, Product Name and press Enter, Number of P.M. and press Enter.
- 4. Click OK. The screen will get back into the main window of Job Allocation Plan Program.

#### Edit Product

- 1. At main window of Job Allocation Plan Program, click menu Master file and sub menu Product. The scieen will show Product List.
- 2. Click Edit.
- 3. Move mouse to the record you want to edit. Click the field you want to edit. Edit the data and press Enter.
- **4. Repeat step 3 until complete all fields**
- 5. Click OK. The screen will gel back into the main window of Job Allocation Plan Program.

#### Delete Product

- 1. Al main window of Job Allocation Plan Program, click menu Master file and sub menu Product. The screen will show Product List.
- 2. Move mouse to the record vou want to delete.

#### 3. Click Delete.

- 4. Click OK at confirmed window.
- 5. Repeat step 2 to 4 until complete all records you want to delete.
- 6. Click OK. The screen will get back into the main window of Job Allocation

#### Cancel Product change

During changing Product data. You can cancel any change by clicking Cancel. Then, the screen will get back into the main window of Job Allocation Plan Program. Any change you did will have no effect to the data.

#### • Change Sold Product Data

#### Add new Sold Product

- 1. At main window of Job Allocation Plan Program, click menu Master tile and sub menu Sold Product. The screen will show Sold Product List.
- 2. Click Add.
- 3. At Product Name field, click the arrow. Click product name and press Enter.
- 4. At Customer Name field, click the arrow. The standard customer name list will be shown. Click name of customer who bought this product and press Enter.
- 5. Input the following data: Serial Number and press Enter.
- 6. At Installation Pattern field, click the arrow. The installation pattern list will be shown. Click the installation pattern operated to this product and press Enter.
- 7. Input First P.M. Date and press Enter.
- 8. Click OK. The screen will get back into the main window of Job Allocation Plan Program.

#### Edit Sold Product

1. At main window of Job Allocation Plan Program, click menu **M aster file** and

sub menu Sold Product. The screen will show Sold Product List.

- 2. Click Edit.
- 3. Move mouse to the record you want to edit. Click the field you want to edit. Edit the data and press Enter.
- 4. Repeat step 3 until complete all fields
- 5. Click OK. The screen will get back into the main window of Job Allocation Plan Program.

#### Delete Sold Product

- 1. At main window of Job Allocation Plan Program, click menu Master file and sub menu Sold Product. The screen will show Sold Product List.
- 2. Move mouse to the record you want to delete.
- 3. Click Delete.
- 4. Click OK al confirmed window.
- 5. Repeat step 2 to 4 until complete all records you want to delete.
- 6. Click OK. The screen will get back into the main window of Job Allocation

#### Cancel Sold Product change

During changing Sold Product data. You can cancel any change by clicking Cancel, Then, the screen will get back into the main window of Job Allocation Plan Program. Any change you did will have no effect to the data.

#### • Change Parts Data

#### Add new Parts

- 1. At main window of Job Allocation Plan Program, click menu Master file and sub menu Parts. The screen will show Parts List.
- 2. Click Add.
- 3. Input the following data: Part Number and press Enter, Part Name and press Enter, Cost per unit and press Enter. Tax(%) and press Enter. Plus(%) and press Enter, 97 Demand Forecasting and press Enter.
- 4. Click OK. The screen will get back into the main window of Job Allocation Plan Program.

#### Edit Parts

- 1. At main window of Job Allocation Plan Program, click menu Master file and sub menu Parts. The screen will show Parts List.
- 2. Click Edit.
- 3. Move mouse to the record you want to edit. Click the field you want to edit. Edit the data and press Enter.
- 4. Repeat step 3 until complete all fields.
- 3. Click OK. The screen will get back into the main window of Job Allocation Plan Program.

#### Delete Parts

- 1. At main window of Job Allocation Plan Program, click menu Master file and sub menu Parts. The screen will show Parts List.
- 2. Move mouse to the record you want to delete.
- 3. Click Delete.
- 4. Click OK at confirmed window.
- 5. Repeat step 2 to 4 until complete all records you want to delete.
- 6. Click OK. The screen will get back into the main window of Job Allocation Cancel Parts change

During changing Parts data. You can cancel any change by clicking Cancel. Then, the screen will get back into the main window of Job Allocation Plan Program. Any change you did will have no effect to the data.

#### How to get into Preventive Maintenance (P.M.) Menu

- 1. At main window of Job Allocation Plan Program, click menu P.M. Menu . The following sub menus will be listed down
	- History (P.M. History)
	- No Action (Pass P.M.-No Action)
	- Next Action (Next P.M. Action)

#### How to use History sub menu

 $\overline{\phantom{a}}$ 

P.M. History sub menu is designed to show P.M. activities that were operated. The operator can check whether P.M. details of any sold products that have already done from this sub menu.

- 1. At main window of Job Allocation Plan Program, click menu P.M. and sub menu History.
- 2. When you want to exit from this sub menu, click Close. The screen will get back info the main window of Job Allocation Plan Program.

#### How to use No Action sub menu

Pass P.M. - No Action sub menu is designed to show planned P.M. activities. These activities were overdue and were not taken action. However, when these activities have already operated, the program is designed to receive data of these P.M. in terms of their descriptions and actual service date.

- 1. At main window of Job Allocation Plan Program, click menu P.M. and sub menu No Action.
- 2. Click a P.M. activity from the list.
- 3. At P.M. Description field, click the arrow. The P.M. description will be shown. Click P.M. description that was operated to this P.M. activity.
- 4. At Actual Service Date field, input actual service date and press Enter.
- 5. Repeat step 2 to 4 until complete all acted P.M. records.
- 6. Click Close. The screen will get back into the main window of Job Allocation Plan Program.

#### How to use Next Action sub menu

Next P.M. Action sub menu is designed to show planned P.M. activities. These activities are planned to operated in the near future. If any activities are ready to operate, the program is designed to receive data of these P.M. in terms of their descriptions and actual service date.

- 1. At main window of Job Allocation Plan Program, click menu P.M. and sub menu Next Action.
- 2. Click a P.M. activity from the list.
- 3. At P.M. Description field, click the arrow. The P.M. description will be shown. Click P.M. description that was operated to this P.M. activity and press Enter.
- 4. At Actual Service Date field, input actual service date and press Enter.
- 5. Repeat step 2 to 4 until complete all acted P.M. records.
- 6. Click Close. The screen will get back into the main window of Job Allocation Plan Program.

#### How to get into Job Allocation Plan Menu

1- At main window of Job Allocation Plan Program, click menu Job Allocation

Plan Menu. The following sub menus will be listed down

- Job Control
- Job Schedule
- Employee Schedule
- Bay Schedule
- Parts Used
- Job Summary

#### How to use Job Control sub menu

Job Control is designed use for open job. edit job. close job. This sub menu contains four boxes. They are Data Box used for record data of customer and his requirement. Date Box used for show and record date data. Search Box used for search data when a user wants to edit data. Edit Box used for edit data.

#### • Open new job

- 1. At main window of Job Allocation Plan Program, click menu Job Allocation Plan and sub menu Job Control . The screen will show Job Control.
- 2. Click New
- 3. Input Customer data in Data Box. At S/N field, click the arrow. The list of serial number of sold product will be shown. Click the serial number of the product used by this customer. Data in Customer field and Product field will be automatically shown. Job No. in Edit Box is also automatically shown and assigned to this requirement.

4. At Job Pattern field, click the arrow. List of job pattern (Installation, P.M., Fix in. Fix out) will be shown. Click job pattern this employee wants to get service.

- If the job pattern is **Standard Job** operated at service center (Installation). data in Expected Time Used. Bay. No. of welder. No. of mechanic. No. of Electrician fields will be automatically shown.

- If the job pattern is Non-Standard Job (P.M., Fix in. Fix out), user has to input data in Expected Time Used, Bay, No. of welder. No. of mechanic. No. of Electrician, and Place fields by himself.

- 5. At Expected Finish Date field, data will equal expected start date plus expected time used. The  $\bullet$  M shows morning time and O M shows afternoon time.
- 6. At Date Box, input Contact Date, Expected Start Date with  $\bullet$  M or O M.
- 7. At Edit Box in Center field, click the arrow. The center list will be shown. Click the required service center and click Assign.
- 8. If the facilities of required service center are available, the program will record Reserved status to this job and required facilities.
- 9. If the facilities of required service center are not available, the program will show the screen of other choices of available service center and its available time, Click the available service center from the list and click OK, if the customer can accept the proposed choice. On the other hand, click cancel if the customer can not accept the proposed choices.

#### Edit the existing job

This program is designed for the user to update job progress when the following cases occur.

- Start actual job processing.

- Every working day at noon and evening.
- As soon as job has got any problem and can not continue operating
- Resume job from pending status
- Close Job

#### Start actual job processing

- 1. At main window of Job Allocation Plan Program, click menu Job Allocation Plan and sub menu Job Control . The screen will show Job Control.
- 2. Click Edit.
- 3. At Search Box in Job No. field, click the arrow. List of Job No. will be shown. Click Job No. you want to edit. The data in other fields on screen will automatically shown data of last updated. If you can not remember Job No. he want to edit, he can search data from Customer. Product, and S/N fields from this box.
- 4. At Date Box. input data in Actual start Date and บ M fields.
- 5. At Edit Box in Job Status field. Click operating.
- 6. Click Save, If the reserved facilities are available at this time, the program will accept this edit data. If the reserved facilities are not available at that time, the program will show name of facilities that is not available.

#### Every working day / Job has got some problems / Close Job

- 1. At main window of Job Allocation Plan Program, click menu Job Allocation Plan and sub menu Job Control . The screen will show Job Control.
- 2. Click Edit.
- 3. At Search Box in Job No. field. List of Job No. will be shown. Click Job No.

**you want to edit The data in other fields on screen will automatically shown data of last updated. If user can not remember Job No. he want to edit, he can search data from Customer, Product, and S/N fields from this box.**

- 4. **At** Edit **Box in** Job Status **field, click the arrow. The status fist will be shown. Click current status of this job.**
- **5. At Remark field, click the arrow. The remark list will be shown. Click current remark of this job.**
- **6. At Progress field, input percentage of progress of this job.**
- **7. Click Save.**

#### **Resume Job**

- **1. At main window of Job Allocation Plan Program, click menu** Job Allocation Plan **and sub menu** Job Control **. The screen will show** Job Control.
- **2. Click Edit and find** Job No. **you want to resume from search box.**
- **3. At Edit Box in Job** Status **field, click the arrow. The status fist will be shown. Click Operating statuร. If the facilities that were assigned to this job are available, program will accept this assignment.**
- 4. **If those facilities are not available, program will inform user that the facilities used to assigned to this job are now assigned to another operating job. User has to change status of those facilities by changing status of the operating job that those facilities are now assigned to. User can find Job No. of operating job from search box. Then, user has to change starns of operating job from** Operating **to** Pending. **After that, user has to find Job No. of the job that user wants to resume from search box and change its status from** Pending **to** Operating.

#### **Cancel Job Allocation Plan Change**

During changing Job data. You can cancel any change by clicking Cancel. Program will cancel any change you did in that time.

#### **Close Job Control screen**

You can close Job Control screen by clicking Close button. Then, the screen will get back into the main window of Job Allocation Plan Program.

#### How to use Job Schedule sub menu

Job Schedule is designed to show plan (P) and actual (A) schedule of each job operated by each service center in the focused time interval. The schedule is shown in form of Gantt chart. The length and color of the bar represent time interval and status of the job. The meanings of the colors are listed in the following list.

|                | No. Color           | <b>Status</b> |  |  |  |  |
|----------------|---------------------|---------------|--|--|--|--|
| $\mathbf{I}$   | lFree               | No color      |  |  |  |  |
| $\mathfrak{L}$ | Brown               | Can't service |  |  |  |  |
| 3              | Light blue Reserved |               |  |  |  |  |
| 4              | Yellow              | Waii          |  |  |  |  |
|                | $5$  Blue           | <b>Oueue</b>  |  |  |  |  |
|                | 6 Green             | Operating     |  |  |  |  |
| 7              | !Red                | Pending       |  |  |  |  |
| g              | Black               | Closed        |  |  |  |  |
|                | 9 Pink              | Cancel        |  |  |  |  |

Table B-1 : Colors of bar and its meaning

Remark : These colors are also used to Employee and Bay status

- **1. At main window of Job Allocation Plan Program, click menu** Job Allocation Plan **and sub menu** Job Schedule **. The screen will show** Job Schedule.
- **2. Click** Edit
- **3. At** From **field, input start date and press Enter.**
- **4. At** To **field, input end date and press Enter.**
- **5. At** Center **field, click the arrow. The Center list will be shown. Click center name and press Enter.**
- **6. Wait until highlight at center field blinks. Double click at the Gantt chart and click again out of Gantt chart. The Gantt chart will show schedule of jobs operated by selected service center.**
- **7. At** Job No. field, **click the arrow. The list of Job No. will be shown. Click Job No. you want to investigate.**
- **8. Click** Close **when you want to close this screen. The screen will get back into the main window of Job Allocation Plan Program.**

#### How to use Employee Schedule sub menu

Employee Schedule is designed to show plan (P) and actual (A) schedule of **individual employee of each service center in the focused time interval. The schedule is shown in form of Gantt chart. The length and color of the bar represent time interval and status of the employee.**

- **1. At main window' of Job Allocation Plan Program, click menu** Job Allocation Plan **and sub menu** Bay Schedule **. The screen will show** Bay Schedule.
- **2. Click** Edit
- **3. At** From **field, input start date and press Enter.**
- 4. **At** To **field, input end date and press Enter.**

 $\sim$ 

- **5. At Center field, click the arrow. The center list will be shown. Click center name and press Enter.**
- **6. At Title field, click the arrow. The title list will be shown. Click title you want to investigate and press Enter.**
- **7. Wait until highlight at title field blinks. Double click at the Gantt chart and click again out of Gantt chart. The Gantt chart will show schedule of employee of selected center and title.**
- **8. At** Emp. Name **field, click the arrow. The list of employee name will be shown.** Click name of employee you want to investigate.
- **9. At** Job No. **field, click the arrow'. The list of Job No. will be shown. Click Job No. you want to investigate.**
- 10. **Click** Close **when you want to close this screen. The screen will get back into the main window' of Job Allocation Plan Program.**

#### How to use Bay Schedule sub menu

Bay Schedule is designed to show plan (P) and actual (A) schedule of bay of each service center in the focused time interval. The schedule is shown in form **of Gantt chart. The length and color of the bar represent time interval and status of the bay.**

**1. At main window of Job Allocation Plan Program, click menu** Job Allocation Plan **and sub menu** Bay Schedule **. The screen will show** Bay Schedule.

#### **2. Click** Edit

- **3. At** From **field, input start date and press Enter.**
- **4. At** To **field, input end date and press Enter.**
- **5. At** Center **field, click the arrow. The center list will be shown. Click center**

**name and press Enter.**

- **6. Wait until highlight at center field blinks. Double click at the Gantt chart and click again out of Gantt chart. The Gantt chart will show schedule of bay of selected center.**
- **7. At** Bay No. **field, click the arrow. The list of Bay No. will be shown. Click Bay No. you want to investigate.**
- **8. At** Job No. **field, click the arrow. The list of Job No. will be shown. Click Job No. you want to investigate.**
- **10. Click** Close **when you want to close this screen. The screen will get back into the main window of Job Allocation Plan Program.**

#### How to use Parts Used sub menu

**Parts Used is designed to record spare parts consumed by each job. You can use this sub menu by following these steps.**

- **1. At main window of Job Allocation Plan Program, click menu** Job Allocation Plan **and sub menu** Parts Used **. The screen will show** Parts list.
- **2. Click** Edit
- **3- At** Center **field, click the arrow. The center list will be shown. Click center name. List of spare parts of selected center will be shown.**
- **4. At** Job No. **field, click the arrow. The list of Job No. will be shown. Click Job No. that you want to record consumed spare parts to**
- **5. Click spare parts that consumed by the selected job from the top list.**
- **6. Jnput quantity in the** Quantity **field and press Enter. Price of the selected parts is automicallv shown in Price field.**
- 7. Click VV. The selected parts will be move to shown in the bottom list.
- **8. Repeat 4 to 7 until complete all records of consumed spare parts.**
- **9. Click** Close **when you want to close this screen. The screen will get back into the main window of Job Allocation Plan Program.**

#### Cancel Parts Used change

**During record parts used data. You can cancel any change by clicking** Cancel. **Then, the program will cancel any change you done in this time.**

#### How to use Job Summary sub menu

**Job Suummarv is designed to show all details of a job . You can use this sub menu by following these steps.**

- **1. At main window of Job Allocation Plan Program, click menu** Job Allocation Plan **and sub menu** Job Summary. **The screen will show** Job Summary.
- **2. Click** Find.
- **3. At** Search Job No. **field, click the arrow. List of Job No. will be shown. Clisk Job No. you want to view its details. Then, the screen will show data of selected job.**
- **4.. In case that you want to input Other costs. You can input that data in** (Jther Costs **field. Then you have to click** OK.
- *5.* **Click** Close **when you want to close this screen. The screen will get back into the main window of Job Allocation Plan Program.**

#### Cancel Job Summary change

During record other costs data. You can cancel this record by clicking **Cancel. Then, the program will cancel the latest costs you input in this time.**

#### How to get into Reporting and Monitoring Menu

**1. At main window of Job Allocation Plan Program, click menu** Report **. The**

**following sub menus will be listed down**

- **Job Normal Report**
- **Job Exception Report**
- **Job Order Pattern Report**
- **Employee Report**
- **Bay Report**
- **Employee Capacity Report**
- **Bay Capacity Report**
- **Parts Used Report**
- **Job Summary Report**

#### How to use Job Normal Report sub menu

**Job Normal Report is designed to show' details of jobs W'hich have status of Reserved. Operating. Closed in the focused interval time. User has to input scope of interested data such as center, start date, end date, and job statuร. You can use this sub menu by followung these steps.**

- **1. At main W'indow of Job Allocation Plan Program, click menu** Report **and sub menu** Job Normal Report.
- **2. Click** Edit.
- **3. At** Center **field, click the arrow. The center list will be shown. Click center name.**
- 4. At From field, input start date and press Enter.
- 5. At To field, input end date and press Enter.
- 6. **Click** X **in front of selected job status and press Enter. The list below will show job records of the scope.**
- **7. If you want to print out this report into hard copy form, click** Print.
- **8. Click** Close **when you want to close this screen. The screen will get back into the main window of Job Alllocation Plan Program.**

#### How to use Job Exception Report sub menu

**Job Exception Report is designed to show details of jobs which have status of Can r Service, Wait, Queue and Pending in the focused interval rime. User has to input scope of interested data such as center, start date, end date, and job status. You can use this sub menu by followung these steps.**

- **1. At main window of Job Allocation Plan Program, click menu** Report **and sub menu** Job Exception Report.
- **2. Click** Edit.
- **3. At** Center **field, click the arrow. The center list will be shown. Click center name.**
- **4. At** Erom **field, input start date and press Enter.**
- **5. At** To **field, input end date and press Enter.**
- **6. Click** X **in front of selected job status and press Enter. The list below win show' job records of the scope.**
- **7. If you want to print out this report into hard copy form, click** Print.
- **8. Click** Close **when you want to close this screen. The screen W'ill get back into the main window of Job Alllocation Plan Program.**

#### How to use Job Order Pattern Report sub menu

**Job Order Pattern Report is designed to show proportion of pattern of jobs which have operated by each service center in the focused interval time. User has to input scope of interested data such as center, start date, and end date. You can use this sub menu by following these steps.**

- **1. At main window of Job Allocation Plan Program, click menu** Report **and sub menu** Job Order Pattern Report,
- **2. Click** Edit.
- **3. At** Center **field, click the arrow. The center list will be shown. Click center name.**
- **4. At** From **field, input start date and press Enter.**
- **5. At** To **field, input end date and press Enter. The screen will show list jobs record of specified scope.**
- **6. If you want to print out this report into hard copy form, click** Print.
- 7. **Click** Close **when you want to close this screen. The screen will get back into the main window of Job Allocation Plan Program.**

#### How to use Employee Report sub menu

**Employee Report is designed to show details of operation of employees in each service center. User has to input scope of interested data such as center and employee status. You can use this sub menu by following these steps.**

- **1. At main window of Job Allocation Plan Program, click menu** Report **and sub menu** Employee Report.
- **2. Click** Edit.
- **3. At** Center **field, click the arrow. The center list will be shown. Click center name.**
- **4. Click X in front of selected job status and press Enter. The list below will show' employee records of the scope.**
- **5. If you want to print out this report into hard copy form, click** Print,
- **6. Click** Close **when you want to close this screen. The screen will get back into the main window of Job Allocation Plan Program.**

#### How to use Bay Report sub menu

**Bay Report is designed to show details of operation of bay in each service center. User has to input scope of interested data such as center and bay status. You can use this sub menu by following these steps.**

- **1. At main window of Job Allocation Plan Program, click menu** Report **and sub menu** Bay Report.
- **2. Click** Edit.
- **3. At** Center **field, click the arrow. The center list will be shown. Click center name.**
- **4. Click X in front of selected job status and press Enter. The list below will show bay records of the scope.**
- **5. If you want to print out this report into hard copy form, click** Print.
- **6. Click** Close **when you W'ant to close this screen. The screen will get back into the main window of Job Allocation Plan Program.**

#### How to use Employee Capacity Report sub menu

**Employee Capacity Report is designed to show propotion of employee of each service center in the focused interval time. User has to input scope of interested data such as center, start date, and end date.. You can use this sub menu by followung these steps.**

- **1. At main window of Job Allocation Plan Program, click menu** Report **and sub menu** Employee Capacity Report.
- **2. Click** Edit.
- **3. At** Center **field, click the arrow. The center list will be shown. Click center name.**
- **4. At** From **field, input start date and press Enter.**
- **5. At** To **field, input end date and press Enter. The screen will show' list of employee record of specified scope.**
- **6. If you W'ant to print out this report into hard copy form, click** Print.
- **7. Click** Close **when you want to close this screen. The screen will get back into the main window' of Job Alllocation Plan Program.**

#### How to use Bay Capacity Report sub menu

**Bay Capacity Report is designed to show propotion of bay of each service center in the focused interval time. User has to input scope of interested data such as center, start date, and end date. You can use this sub menu by followung these steps.**

- **1. At main window of Job Allocation Plan Program, click menu** Report **and sub menu** Bay Capacity Report.
- **2. Click** Edit.
- **3. At** Center **field, click the arrow. The center list will be shown. Click center name.**
- **4. At** From **field, input start date and press Enter.**
- **5. At To field, input end date and press Enter. The screen will show list of bay record of specified scope.**
- **6. If you want to print out this report into hard copy form, click** Print.
- **7. Click** Close **when you want to close this screen. The screen will get back into the main W'indow' of Job Alllocation Plan Program.**

#### How to use Parts Used Report sub menu

**Parts Used Report is designed to show list of spare parts consuned by each job. You can use this sub menu by followung these steps.**

- <sup>1</sup>**. At main window of Job Allocation Plan Program, click menu** Report **and sub menu** Parts Used Report.
- **2. Click** Edit.
- **3. At** Job No. **field, click the arrow. The Job No. list will be show'n. Click Job No. you want to view spare parts consumed by this job. The program will show job progress, status and list of consumed spare parts.**
- **4. If you want to print out this report into hard copy form, click** Print.
- **5. Click** Close **when you want to close this screen. The screen will get back into the main window of Job Alllocation Plan Program.**

#### How to use Job Summary Report sub menu

**Job Summary Report is designed to show details of jobs. You can use this** sub menu by followung these steps.

- **1. At main window of Job Allocation Plan Program, click menu** Report **and sub menu** Job Summary Report.
- **2. Click** Edit.
- **3. At** Job No. **field, click the arrow'. The Job No. list will be shown. Click Job No. you want to view its details. The screen program will show details of selected job.**
- **4. If you want to print out this report into hard copy form, click** Print.
- **5. Click** Close **when you want to close this screen. The screen will get back into the main window of Job Alllocation Plan Program.**

#### How to get into Inventory Control Menu

**1. At main window of Job Allocation Plan Program, click menu** Inventory Control

Menu **. The following sub menus will be listed down**

- **Spare Parts Sale**
- **Transfer (Fair Share Case!**
- **Transfer (Normal Case!**
- **Re-order**

#### How to use Spare Parts Sale sub menu

**Spare Parts Sale sub menu is designed to record transactions of spare parts sale. When there is requirement of a customer to buy spare parts. The operator of** each service center will use this form to record that transaction by the following **steps:**

**1. At main window of Job Allocation Plan Program, click menu** Inventory Control and sub menu **Spare Parts Sales.**

- **2. At** Center **field, click the arrow. The center list will be shown. Click center name and press Enter. Parts list will show list of spare parts of the selected center.**
- **3. Click** New **to clear record box.**
- **4. Click a Part Number that the customer wants to buy from Parts list.**
- **3. Input** Quantity **in the record box. The price of this transaction will be shown in the** Price **field.**
- **6. Click** OK. **Summation of the price will be shown in** Total Price **field.**
- **7. Repeat step 4 to 6 until complete record of this customer.**
- **8. Click** Close. **The screen will get back into the main window of Job Allocation Plan Program.**

#### How to use Transfer (Fair Share Case) sub menu

**Transfer (Fair Share Case) sub menu is designed to record spare part transfer transactions from head office to each service center when on hand quantity at head office of any part is less than total requirement of all service centers. The operator at head office has to check Parts should be transferred of this form before using Transfer (Normal Case). Tf it is empty, it means that on hand quantity at head office is greater than total requirement. He can go to use Transfer (Normal Case). On the other hand, if there are data shown in the mentioned list, it means that transferred quantity must be allocated to each service center by applying** Fair Share **technique. The operator of head office will use this form to record the transaction by the following steps:**

**1. At main window of Job Allocation Plan Program, click menu** Inventory Control and sub menu Transfer (Fair Share Case).

- **2. Click a part number in** Parts should be transferred **list and click** Transfer.
- **3. Repeat step 2 until complete all parts in** Parts should be transferred **list.**
- **4. Click** Close. **The screen will get back into the main window of Job Allocation Plan Program.**

#### How to use Transfer ( Normal Case) sub menu

**Transfer (Normal Case) sub menu is designed to record spare part transfer transactions from head office to each service center. Normally, this activity is acted once a week with the transferred quantity equaled to forecasting usage rate of the next week minus current on hand quantity. The forecasting quantity is shown in the last column of parts list. However, during a week, if there is over demand greater than current on hand of any service center. This from can also be used to record this special case. The operator of head office will use this form to record the transaction by the following steps:**

- **1. At main window of Job Allocation Plan Program, click menu** Inventory Control **and sub menu** Transfer (Normal Case).
- **2- Click a Part Number that should be transferred from Parts list. The selected Part** Number and Part Name will be shown in **Parts will be transferred** box.
- **3. At** Transfer to **field, click the arrow. The center list will be shown. Click center name that this part will be transferred to and press Enter.**
- **4. Input transferred quantity in** Transfer Qtv. **field and press Enter.**
- **5. Click** New **to clear** Parts w ill be transferred **box**
- **6. Repeat step 2 to 5 until complete all transferred parts.**
- **7. Click** Close. **The screen will get back into the main window of Job Allocation Plan Program.**

#### How to use Re-order sub menu

**This sub menu is designed to record re-order activity of parts that have on hand quantity at head office lower than their re-order points and record receive activity when the re-order parts have come to the head office. The operator at head office will use this form to record these transactions by the following steps:**

- **1. Click a part number that has been already placed order to supplier in** Parts should be re-ordered **list.**
- **2. Click** Re-order. **The selected part will be shown in** Parts on Delivery **list.**
- **3. Repeat step 1 to 2 until complete all records.**
- **4. Click a part number that has been delivered to head office in** Parts on Delivery **list.**
- **5. Click** Receive. **The selected part will be disappeared from** Parts on Delivery **list and the re-ordered quantity will be added to on hand quantity of that part in the top** Parts list.

## **Biography**

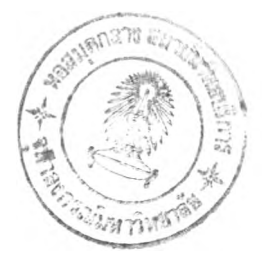

Mr. Somkiat Udomrattanachiayakul was bom on May 20,1970 in Bangkok, Thailand. He earned Bachelor Degree in Industrial Engineering from Chulalongkom University in 1992 and a Bachelor Degree of Business Administration, Major Marketing, from Ramkhamhaeng University in 1994. He had worked for Tri Petch Isuzu Sales Co., Ltd. as Engineer of Product Planning Office from 1992-1995 before registered as a full-time รณdent in Engineering management Program of Regional Centre for Manufacturing Systems Engineering, Chulalongkom University.